(1)打開檔案點選右上角的"歷史版本"圖示 <sup>①\*</sup>,在彈跳視窗裏點選「歷史版本」:

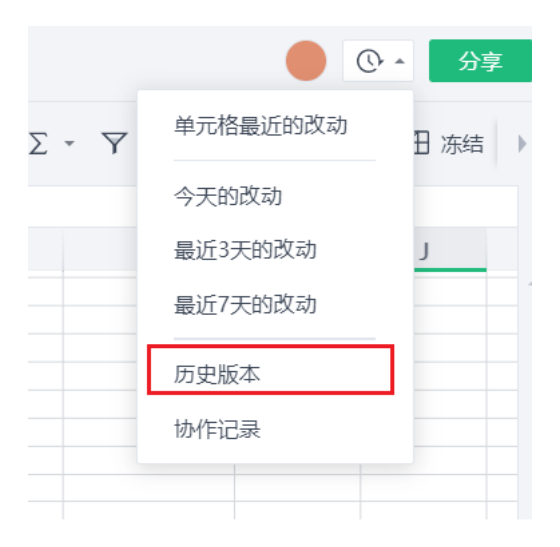

(2)點選「協作記錄」,這時就能看到該檔案的操作記錄了:

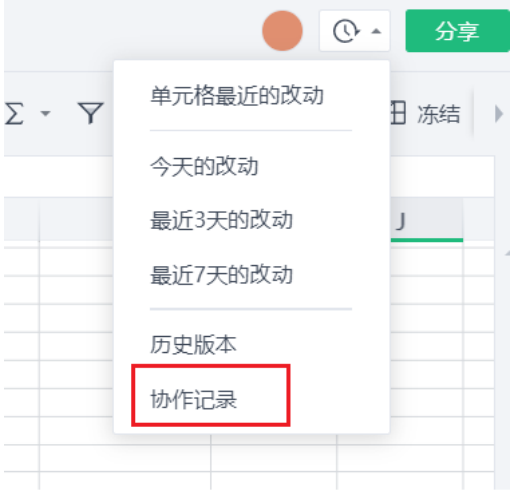

**點選【WPS+[雲文檔】,](https://wpsyun.drcloud.net/wps/store/)立即註冊使用一個月免費!**